Testbed para Espaços Inteligentes

### **Apresentação do Sistema Testbed Céu na Terra**

Maio de 2015

Adriano Branco

# Processo típico de compilação e execução em motes

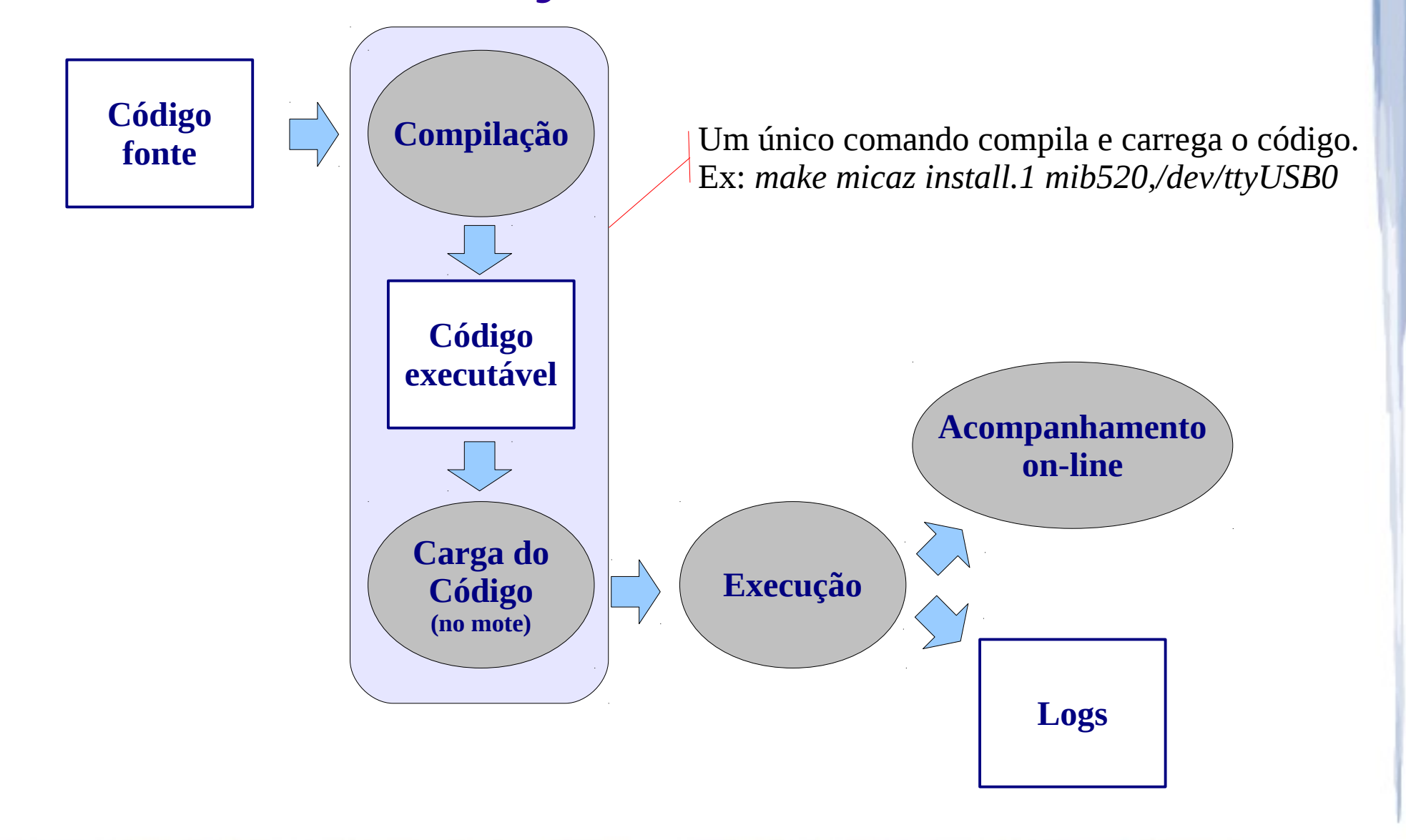

### Processo proposto no Testbed

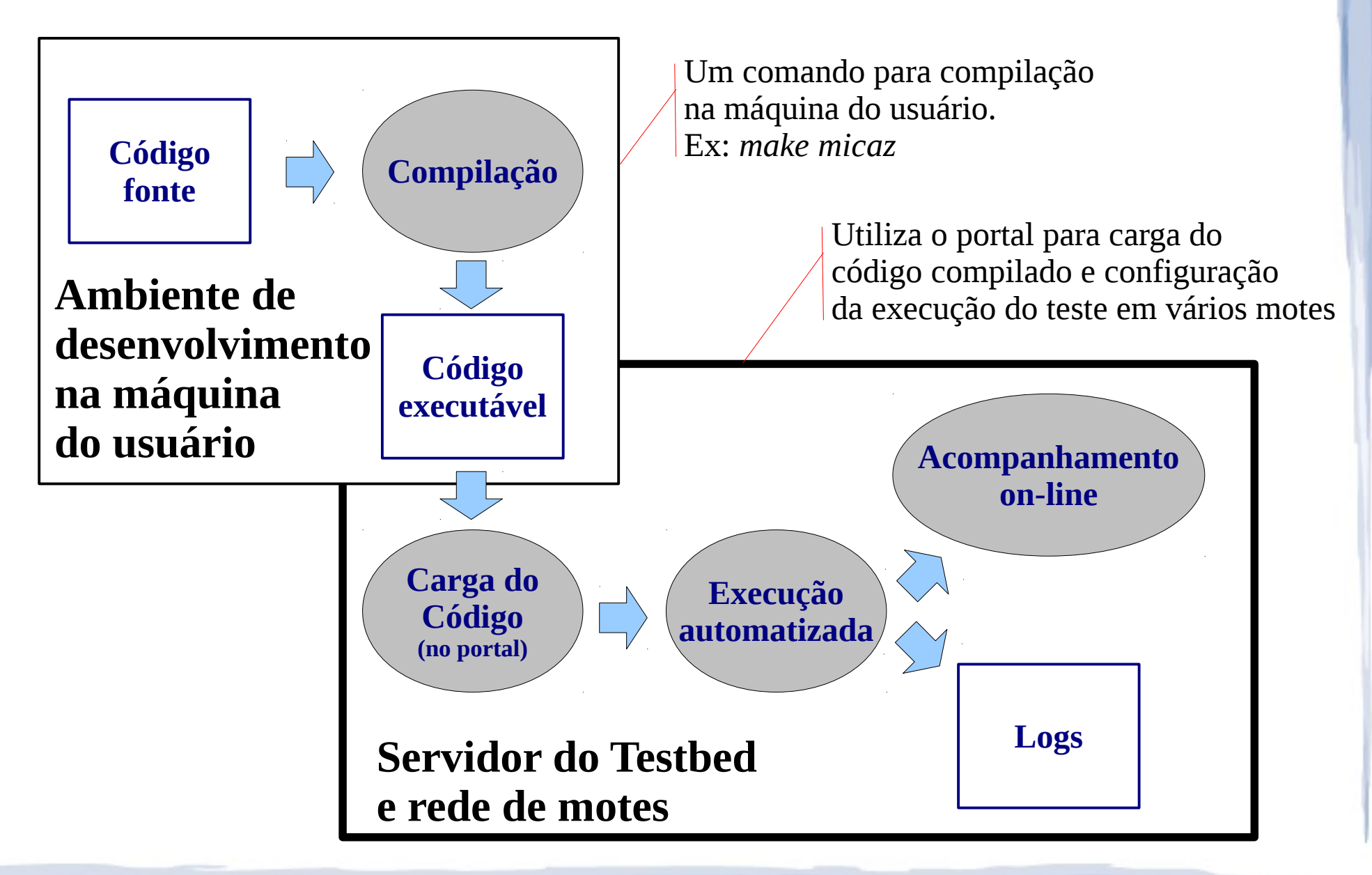

Arquitetura Funcional

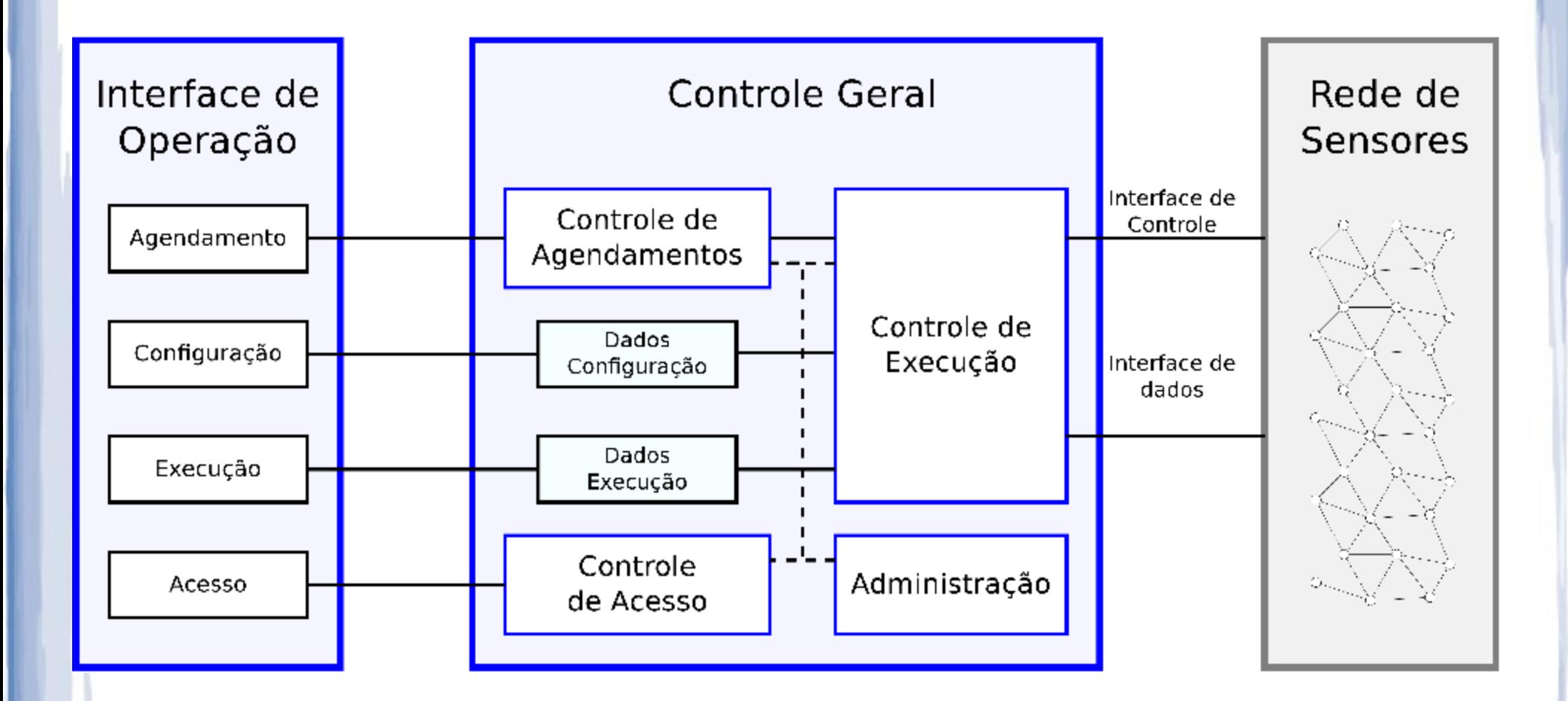

## Itens de Configuração

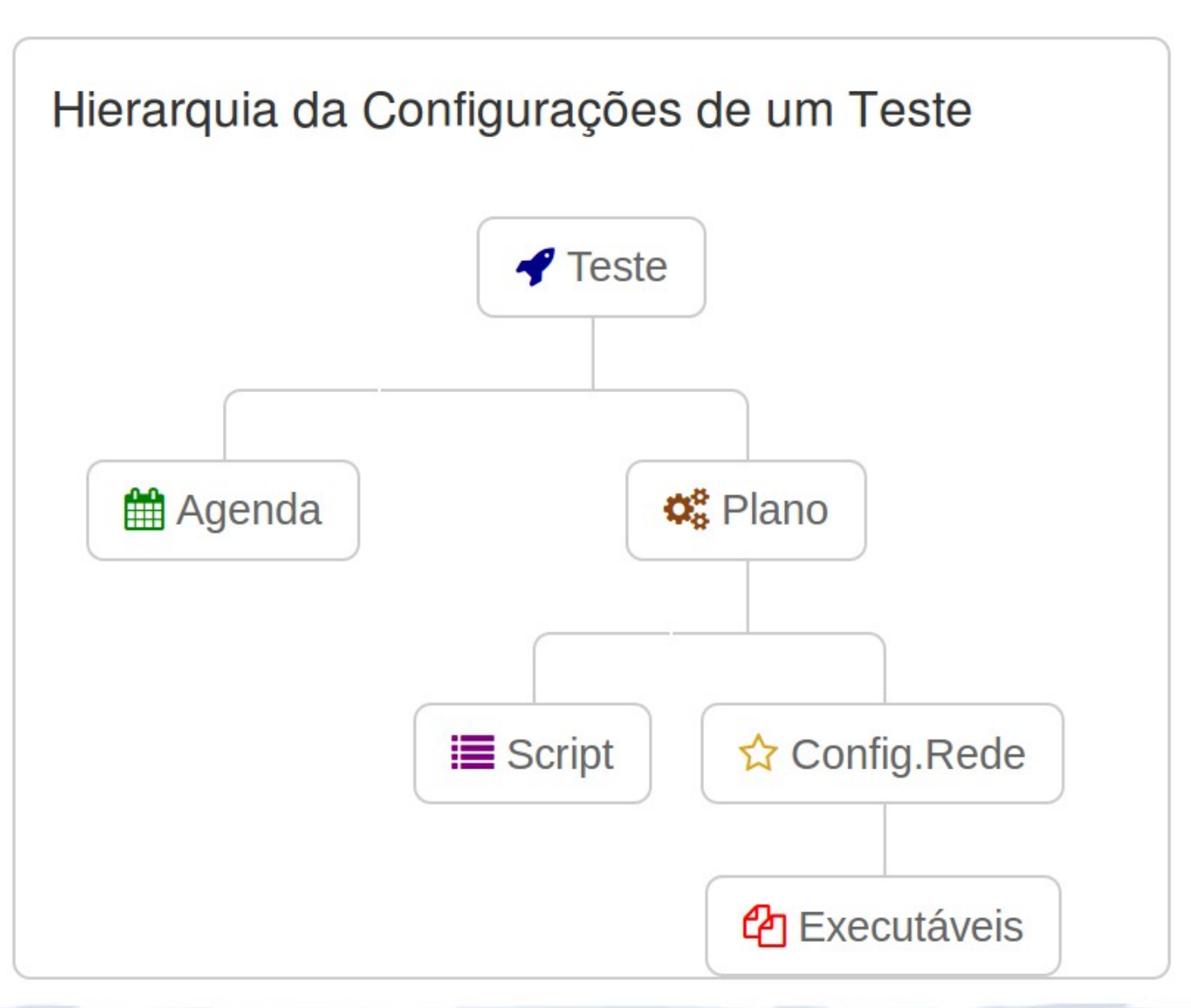

## Processo de utilização

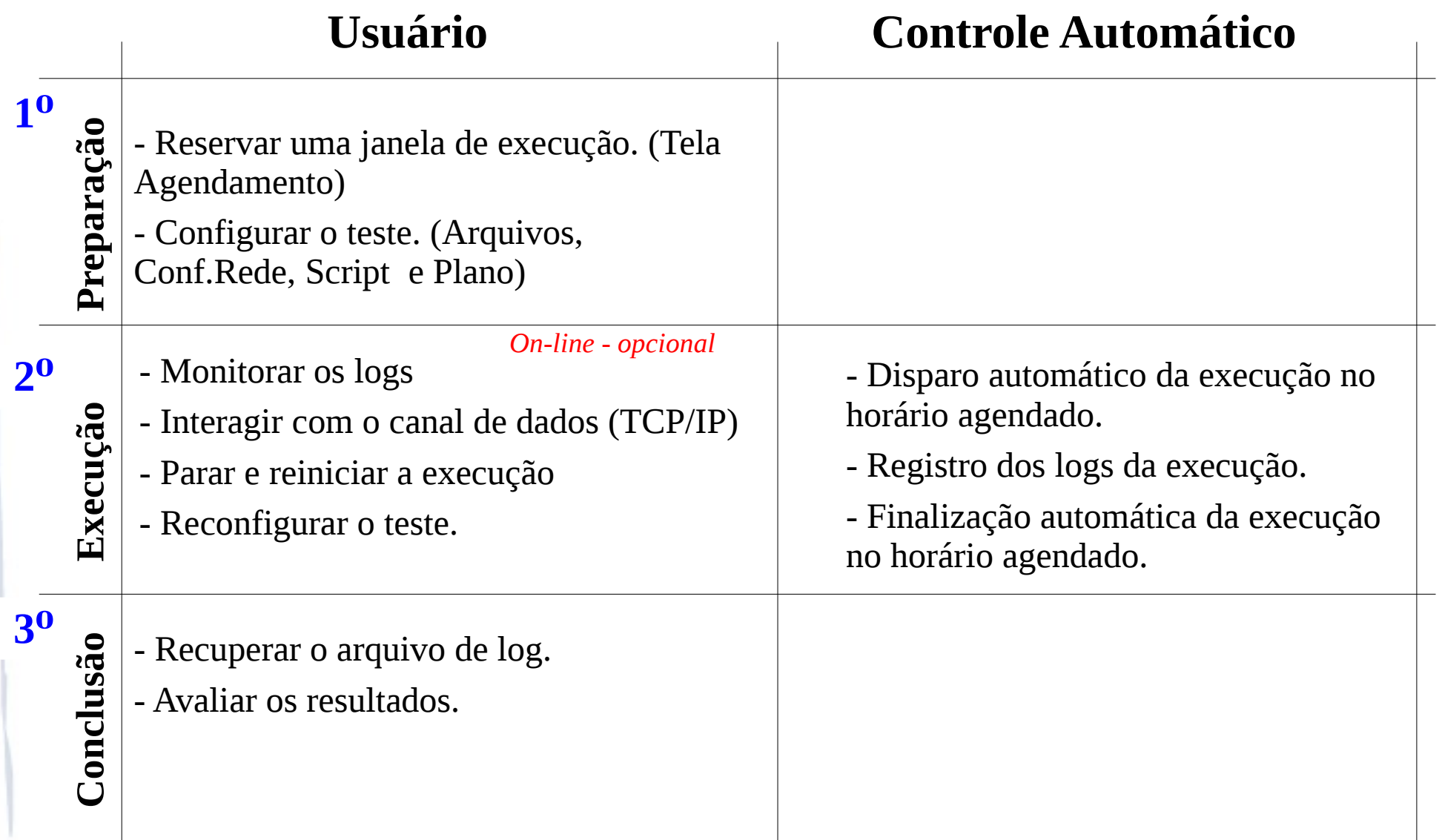

### Tela Visão Geral

#### **Objetivo** – Visualizar todos itens de configuração do usuário.

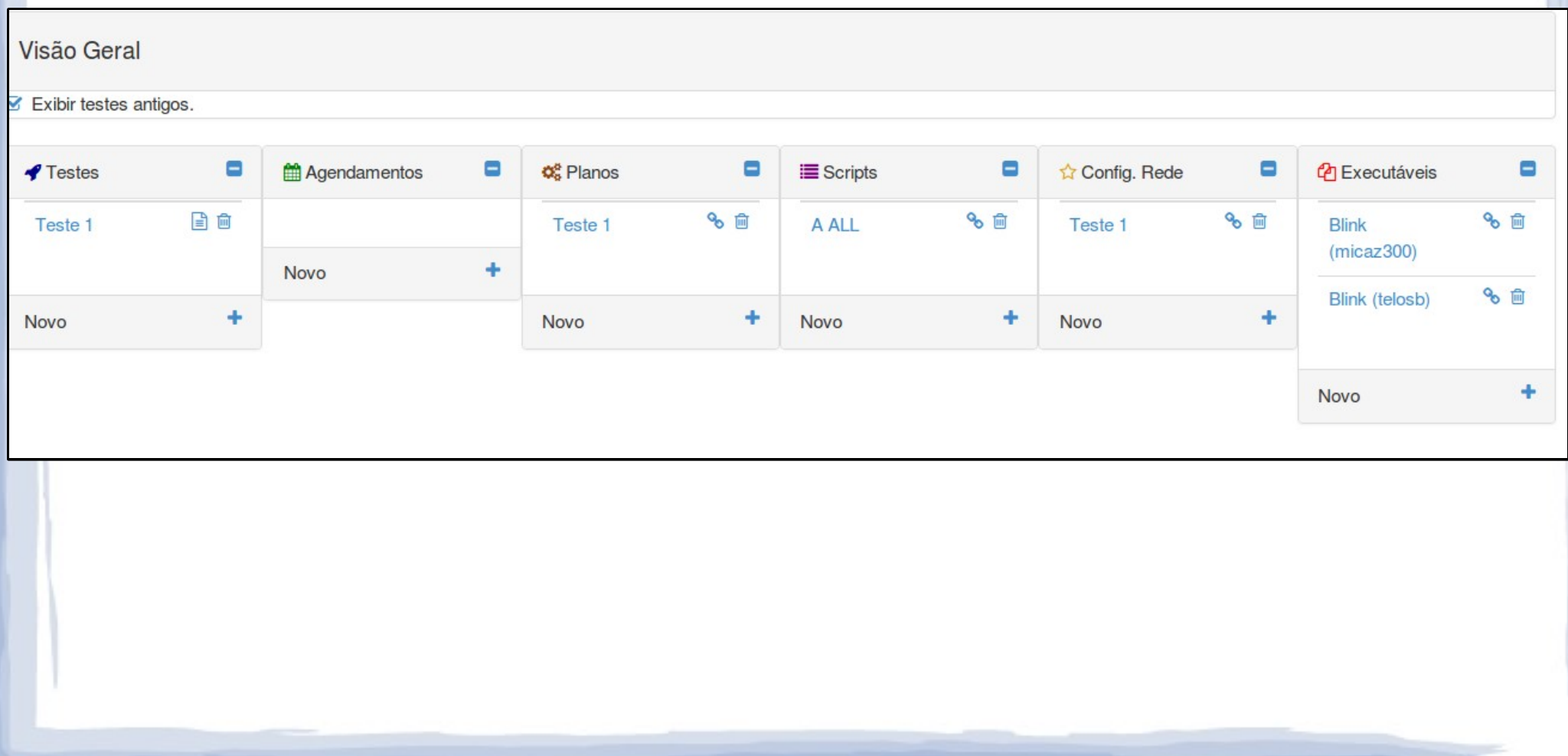

## Tela Agendamento

#### **Objetivo** – Agendar um horário disponível para execução do seu teste.

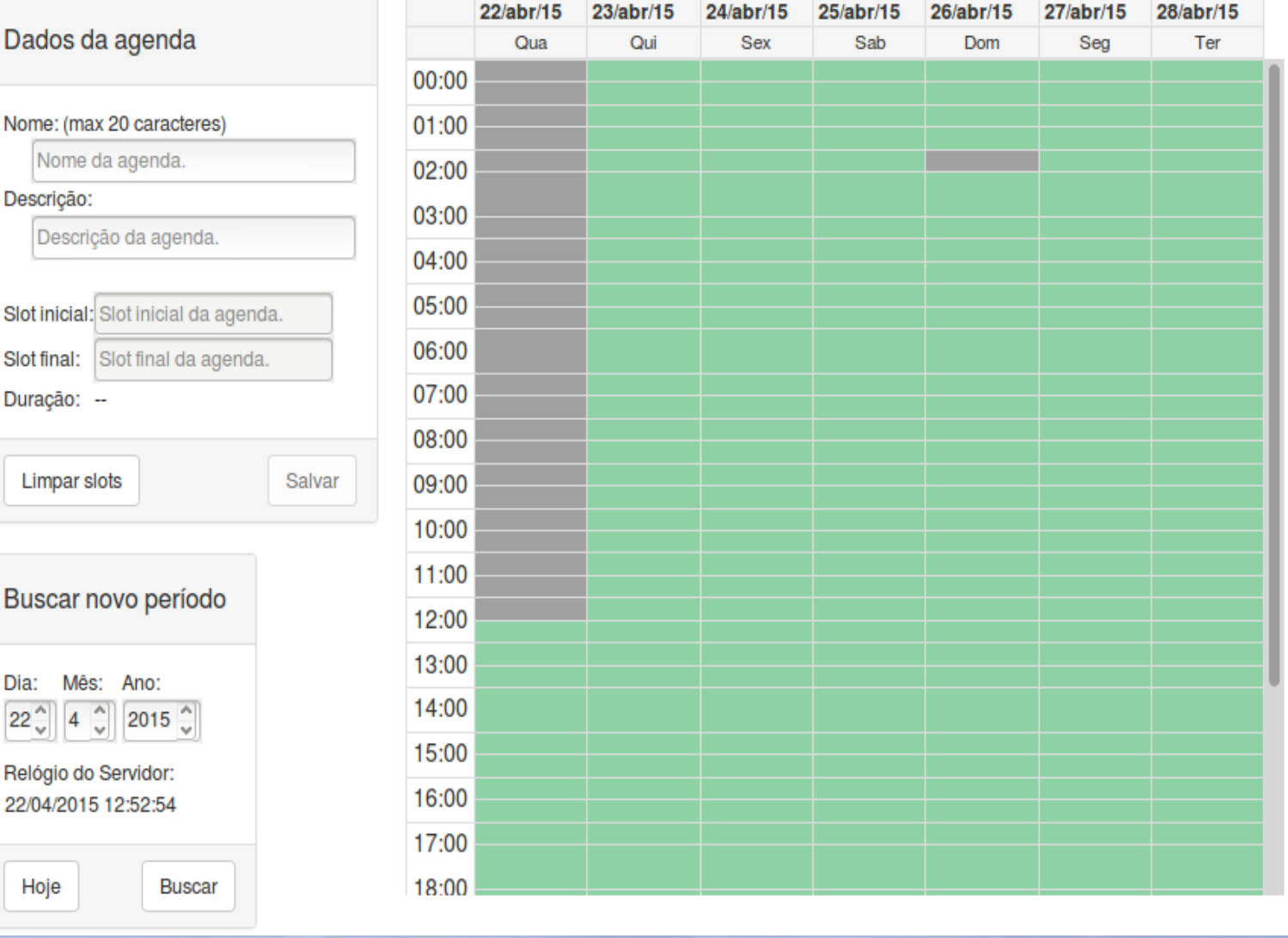

### Tela Arquivos Executáveis

#### **Objetivo** – Carregar arquivos executáveis na área do usuário.

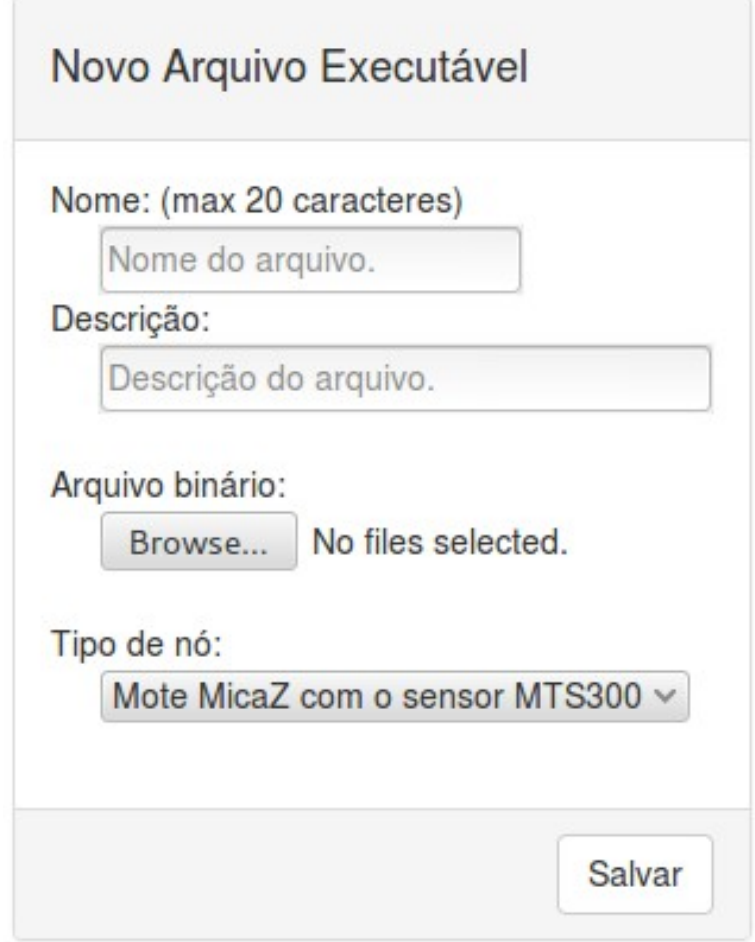

# Tela Configuração da Rede

#### **Objetivo** – Configurar os nós participantes do teste e os respectivos arquivos executáveis.

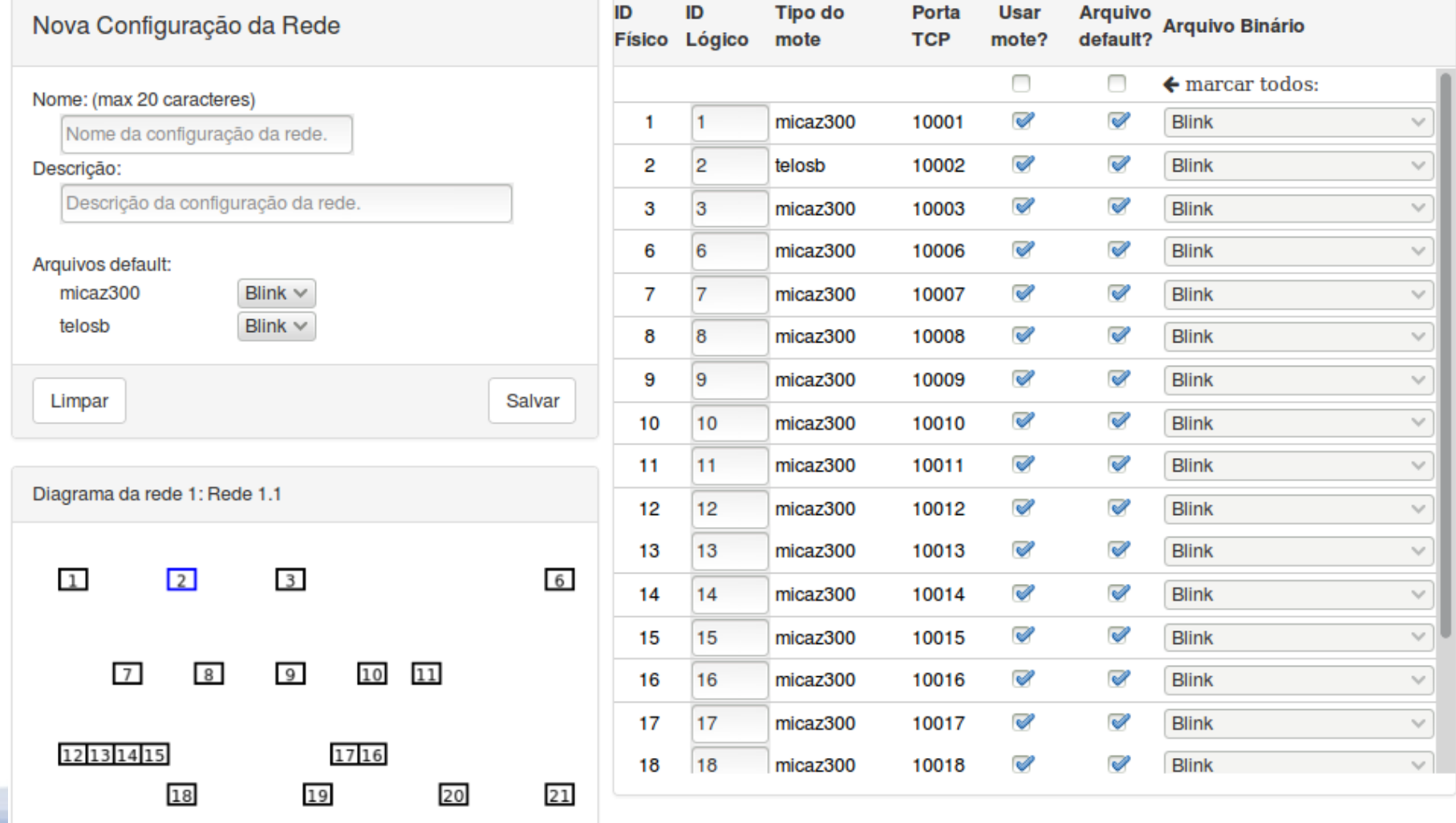

# Tela Script de Execução

**Objetivo** – Definir a sequência de entrada e saída dos motes durante o a execução do teste. A ativação carrega o programa do usuário. A desativação carrega um programa que deixa o mote inativo.

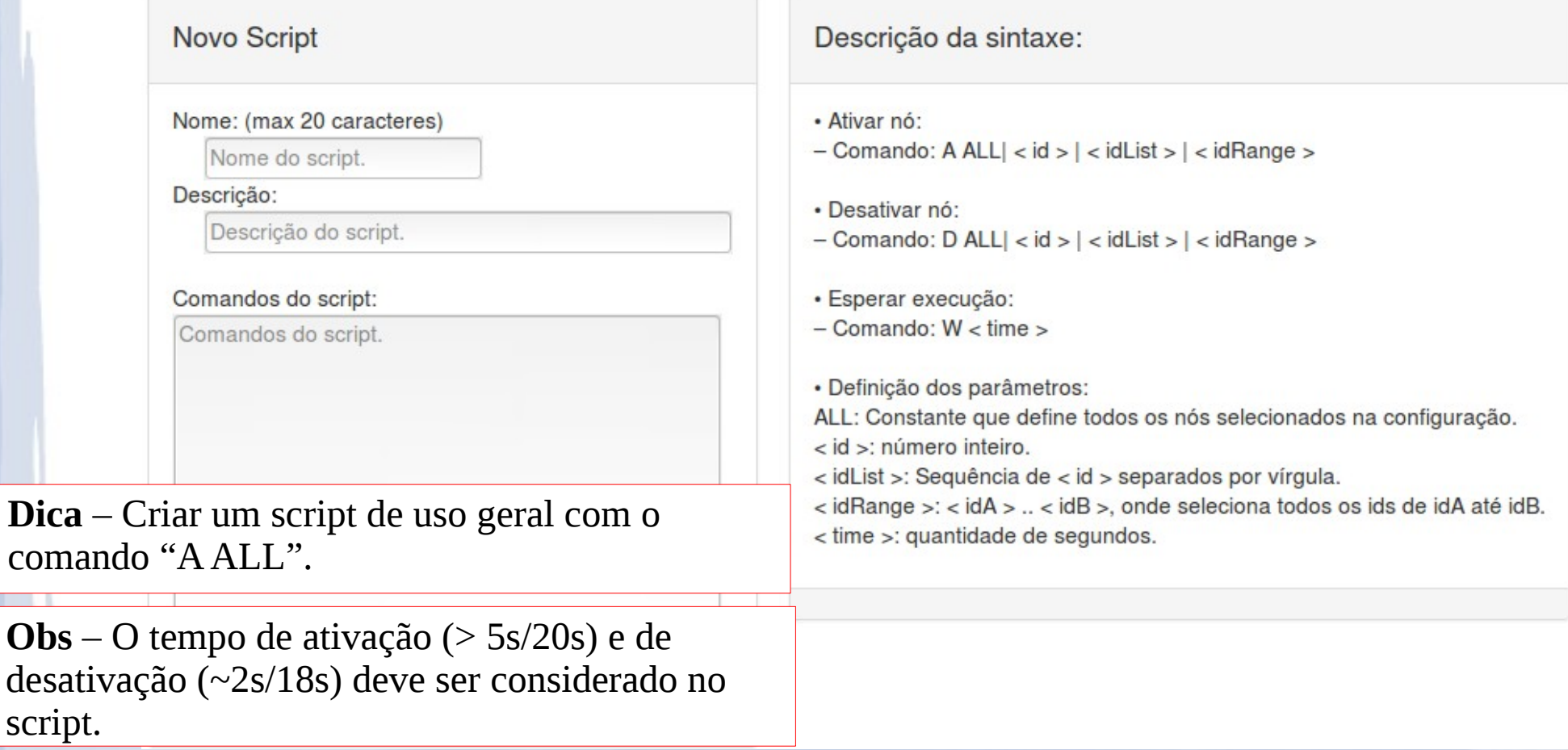

### Telas: Plano e Teste

#### **Plano** – Associa uma Configuração de Rede e um Script de Execução.

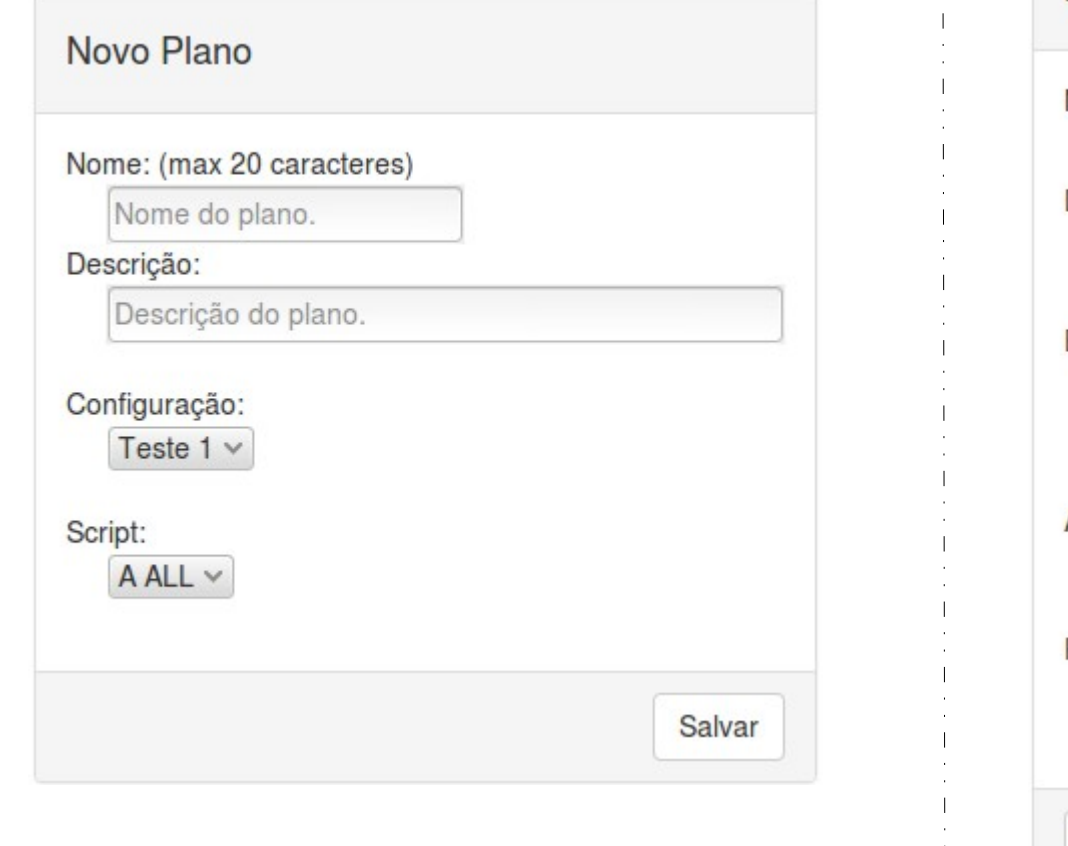

#### **Teste** – Associa um Plano e uma Agenda.

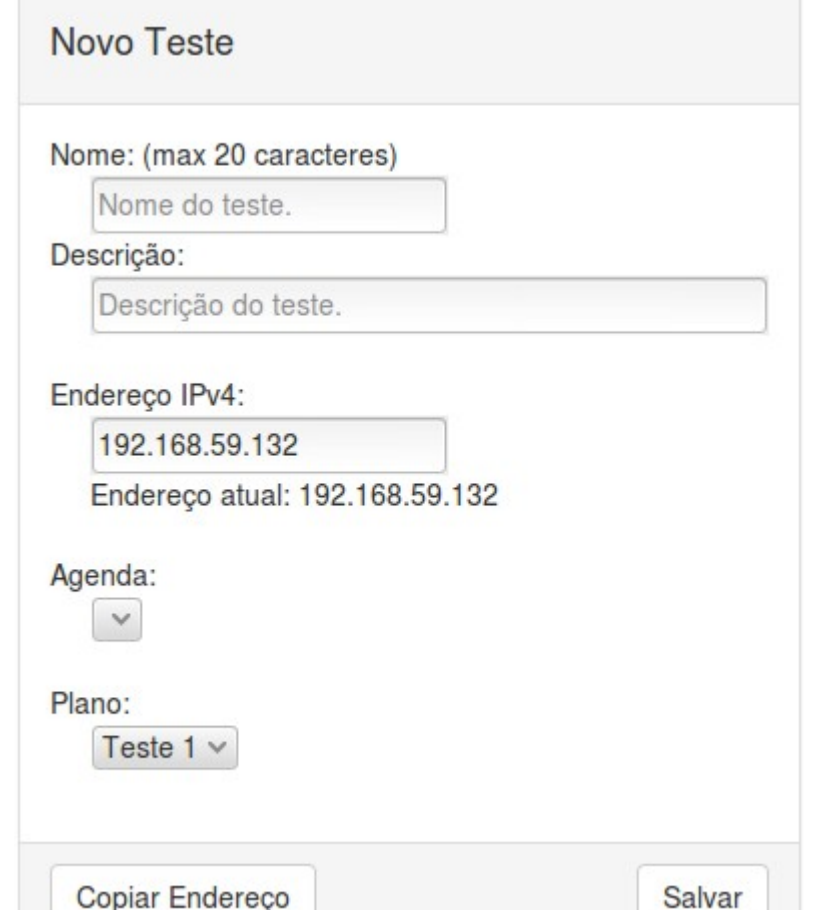

**Obs**: O teste será inicado automaticamente no horário agendado ou imediatamente se a agenda já estiver ocorrendo. Um teste é interrompido automaticamente ao final da agenda selecionada.

## Tela Monitoração

**Objetivo** – Monitorar a execução do teste corrente. Também permite parar e reiniciar o teste.

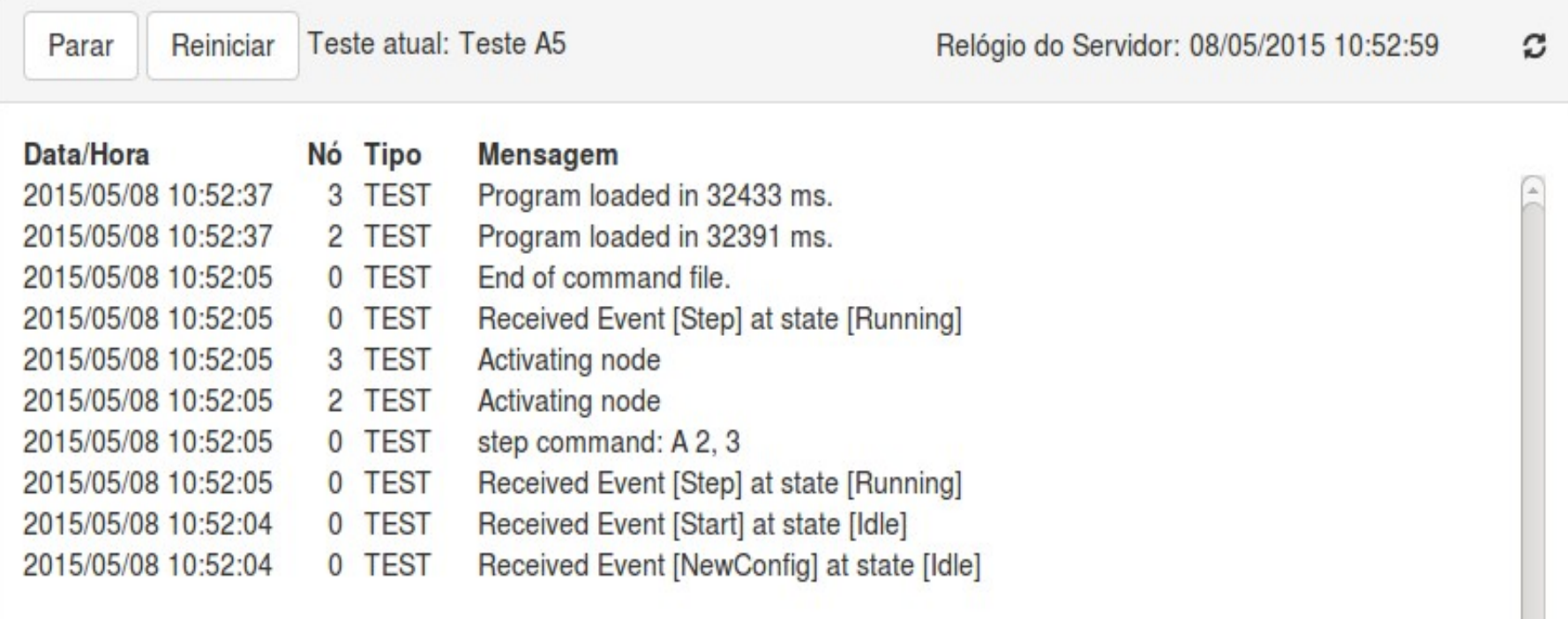

## Testbed Produção

### http://ceunaterra.voip.ufrj.br/

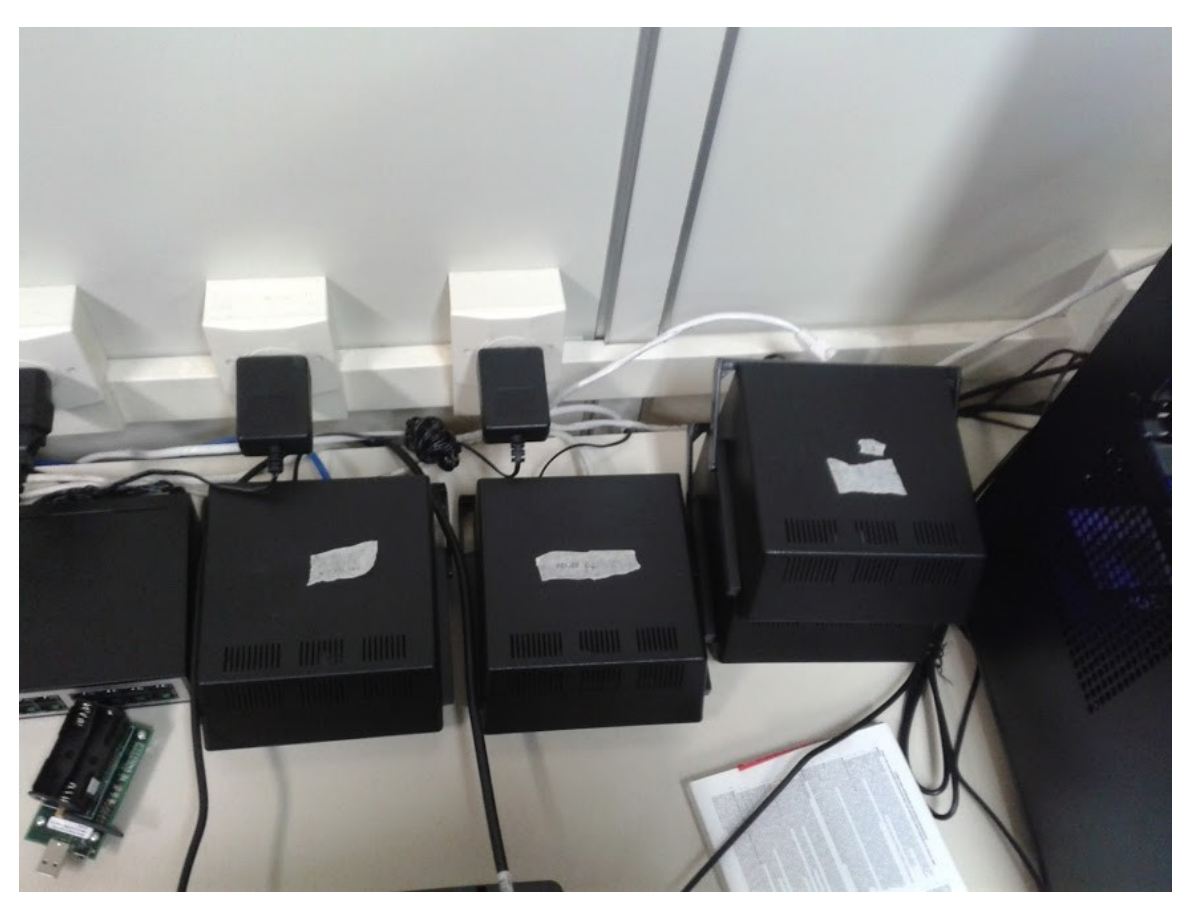

## **Demonstração**

- TestSerial
	- Comunicação serial entre computador e mote
	- Executa no mote main.exe do TestSerial
	- Executa no computador java TestSerial
	- Opcional SerialForward do TinyOS

### Tarefa: TestSerial no Testbed

- Ir para o diretório tos/TestSerial
- Compilar testSerial nesC

– make micaz

• Compilar o TestSerial java

– Javac TestSerial.java

- Logar no Testbed e configurar/iniciar o nó 1 com TestSerial
- Iniciar o SerialForward do Testbed
- Executar: java TestSerial

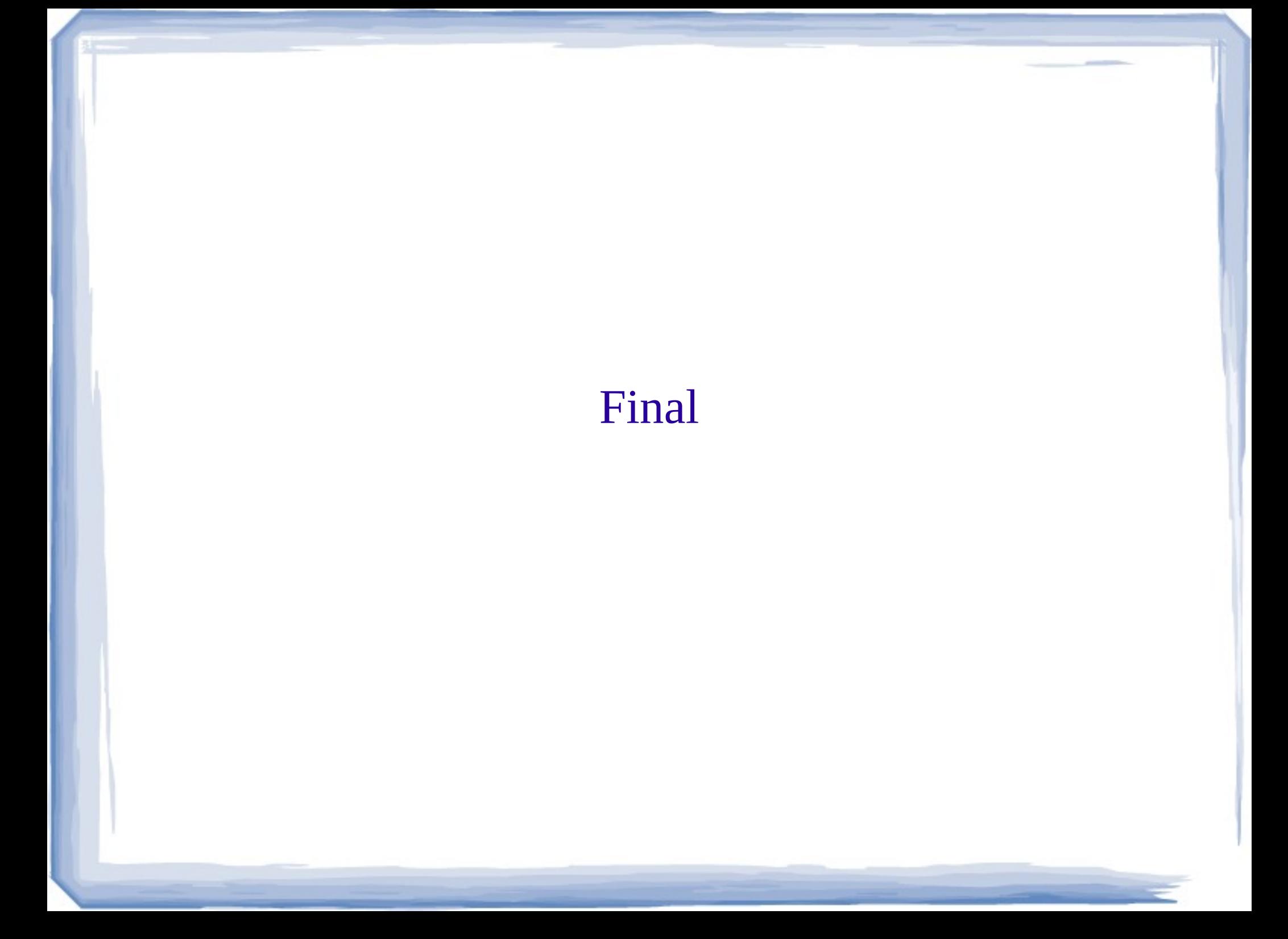